## Wie bekommt man den "HutterMusic Mitgliederbereich" auch als App auf sein Smartphone? auch als App auf sein Smartphone? Wie bekommt man "HutterMusic PLUS"

## Auf dem iPhone

1. Safari Browser öffnen (Nicht der Google Chrome auf dem Handy) In-App 1. Safari Browser öffnen (Nicht der Google Chrome auf dem Handy) In-App Browser funktionieren nicht. Diese erkennst du an dem Kompass unten rechts. Browser funktionieren nicht. Diese erkennst du an dem Kompass unten rechts. Klicke auf den Kompass um zum echten Safari Browser zu kommen.

2. Auf die Seite von "HutterMusic PLUS" gehen

3. In der Menüleiste unten, den mittleren Menüpunkt anwählen (Box mit dem Pfeil 3. In der Menüleiste unten, den mittleren Menüpunkt anwählen (Box mit dem Pfeil Symbol) Symbol)

4. Dann etwas nach unten scrollen und den Menüpunkt "Zum Startbildschirm 4. Dann etwas nach unten scrollen und den Menüpunkt "Zum Startbildschirm hinzufügen" auswählen (Box mit Kreuz Symbol) hinzufügen" auswählen (Box mit Kreuz Symbol)

5. Oben rechts in der Ecke auf hinzufügen klicken 5. Oben rechts in der Ecke auf hinzufügen klicken

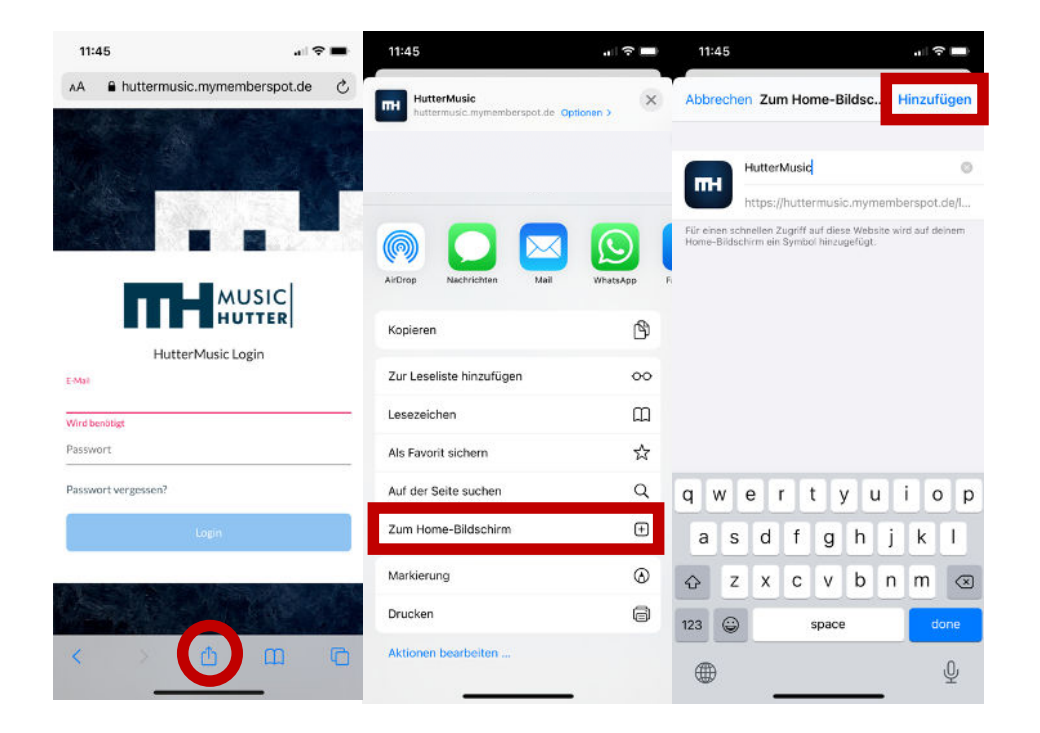

## Auf dem Android Smartphone

1. Google Chrome Browser öffnen 1. Google Chrome Browser öffnen 2. Auf die Seite von "HutterMusic PLUS" gehen 3. Oben rechts auf das Einstellungsmenü gehen (3 vertikale Punkte) 3. Oben rechts auf das Einstellungsmenü gehen (3 vertikale Punkte) 4. Den Menüpunkt "Zum Startbildschirm hinzufügen" auswählen 4. Den Menüpunkt "Zum Startbildschirm hinzufügen" auswählen 5. Auf hinzufügen klicken 5. Auf hinzufügen klicken